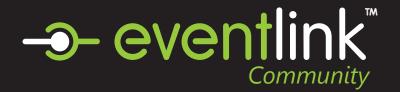

## Create an Eventlink Account

# STEP 1 EVENTLINK.COM

Go to eventlink.com in your browser and click at the top right

create account

## STEP 2

#### SEARCH FOR SCHOOLS

Enter your school name or zip code and state, then click

**Find Schools** 

Click to Add Desired School to your subsciption list then click next.

## STEP 3

#### ENTER ACCOUNT INFORMATION

Follow the steps to input the following information:

- first and last name
- username
- time zone
- password

Click Add Contact and follow the steps to add an email contact point. An email is REQUIRED to receive notification from your school through Eventlink.

## STEP 4

### COMPLETE REGISTRATION

Click

**Complete Registration** 

to go to your Eventlink calendar dashboard.

## STEP 5

#### **ACTIVATE YOUR CONTACT POINTS**

Scroll over the User settings dropdown menu and click Manage Profile.

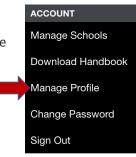

#### **Email Contact Points**

You should have received an activation email from Eventlink. Enter all contact information then

click Save

. Click SAVE again within Manage Profile screen.

To activate, click  $\equiv \neg$  next to your email nickname and click Activate Contact. Enter the activation code found in the email and click

Activate

#### **Cell Phone Contact Points**

Add a cell phone contact by clicking Add Contact

Enter all contact information then click

Save

Click SAVE again within the Manage Profile screen.

## STEP 6 SUBSCRIBE TO CALENDARS

Click the Calendar tile.

Calendar

Click the My Calendars dropdown menu

Click Manage My Calendar

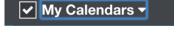

Add calendars to your list by clicking the plus sign within My Calendars. Remove calendars by clicking the minus sign within My Calendars.

Click Save to add calendar

## STEP 7 ADD ADDITIONAL SCHOOLS

Scroll over the user settings dropdown menu and click Manage Schools.

Download Handbook

t Manage Profile

Change Password

ACCOUNT

Sign Out

Manage Schools

Search for a school, and add it by clicking . Remove a school subscription by clicking

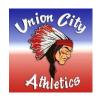

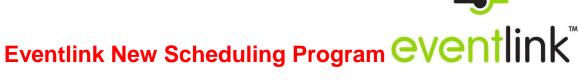

New Software is being used for Athletic Department Calendars

To access this new calendar you need to follow the directions below.

### To add the UC Athletics Events calendar to Google Calendar\*:

\* other calendar programs, see below

Copy the address below (don't open it):

http://api.eventlink.com/?m=Calendar&a=ICalFeedAthleticsByOrganizationID &id=ffebc96b-7d8d-43e9-9780-82844cd46750&token=606dcd47-597b-48cf-9199-886a3b913455&extra=false

Open Google Calendar

Go to "Other Calendars" (left side)

Click on the pull-down arrow and choose "Add by URL"

Paste in the link copied from above, and click "Add Calendar" (at bottom)

The calendar will be added to the "Other Calendars" list, and named "Union City Jr/Sr High School's Athletic Events"

It can be toggled in or out of view by clicking on the colored square to the left of its title

Please turn off the old Pinwheel Calendar on your phone and computer. It is now out of date since event and practice schedules change constantly. The new Union City Jr/Sr High School's Athletic Events calendar is current and will be the only calendar updated.

## For other calendar programs, such as Outlook:

Go to the address below (or copy and paste it into your web browser). After a few seconds, a file will be downloaded or a download prompt will open. The ".ics" file that is downloaded can then be imported into many calendar programs.

http://api.eventlink.com/?m=Calendar&a=ICalFeedAthleticsByOrganizationID &id=ffebc96b-7d8d-43e9-9780-82844cd46750&token=606dcd47-597b-48cf-9199-886a3b913455&extra=false